## デジタル証明書ガイド (ユーザー登録手順) Guideline for the Digital Certificate (How to Register)

Digitary CORE にユーザー登録を⾏います。本学の Gmail 連携を使って登録ができます。

You will register to the "Digitary CORE".

You can use Google' account linkage function. Please link your SIT's Google account to sign up for the Digitary CORE.

1.Webブラウザーを起動し、以下のURLへアクセスします。 「Cookieを使⽤しています」が表⽰されたら「すべてのCookie を受け入れる」ボタンをクリックします。

Open your browser and access to the link below. You will see a pop-up message "This website uses Cookies". Click "Accept all Cookies".

## https://core.digitary.net

2.「Google でサインイン」をクリックし、 「学籍番号⼩⽂字 @shibaura-it.ac.jp」で Google にログインします。

Click "Sign in with Google" to login with your SIT student account.

## This website uses cookies Our site uses cookies to enable you to use our service and to analyse how our site is performing to improve your online experience. **Manage cookies Accept all cookies** Sign in No need to enter here Fmail Ω No need to enter here ⊕ Password Sian in Can't sign in?  $\sqrt{OR}$ min Sign in with your Education Provider Sign in with Google G ₹ Sign in with Facebook in Sign in with LinkedIn

3. 「新しいパスワード」と「パスワードを認証する」に Digitary 用のパ スワードを入力します。

プライバシーポリシーにチェックを入れ「参加する」をクリックします。

Set up your "New password" and enter the same password to "Confirm password".

Agree to the Terms of use and Privacy policy and click "SUBMIT".

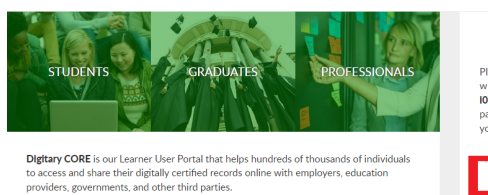

## **Digitary CORE** helps learner

- 
- Securely receive digitally certified, official documents online.<br>● Share academic documents with third parties.<br>● Make it easier for employers and others to verify academic achiever

Learn more

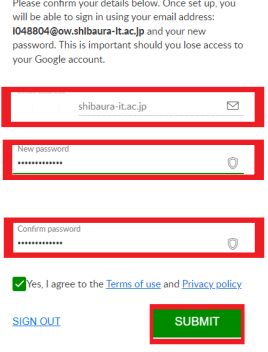

You're signed in! e confirm your details below. Once

4. メール確認が表示されるので「はい、わかった」をクリッ クします。

After you signed in with your SIT's Google account, your e-mail will be a login e-mail address to access to your certificate on Digitary CORE. If you see the message like the picture on the right side, just click "CLOSE".

If you do not receive an e-mail from them, click this icon  $\sqrt{a}$  on the web page to receive again.

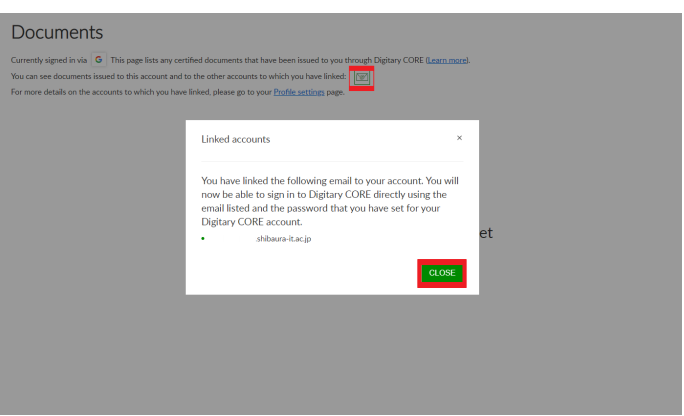

5.Gmail に Digitary CORE から「Digitary CORE アカウント のアクティブ化」のメールが届きます。 メールを開いて「アカウントのアクティブ化」をクリックしま す。

You will receive an e-mail for the account activation. Open the e-mail and click "ACTIVATE MY ACCOUNT".

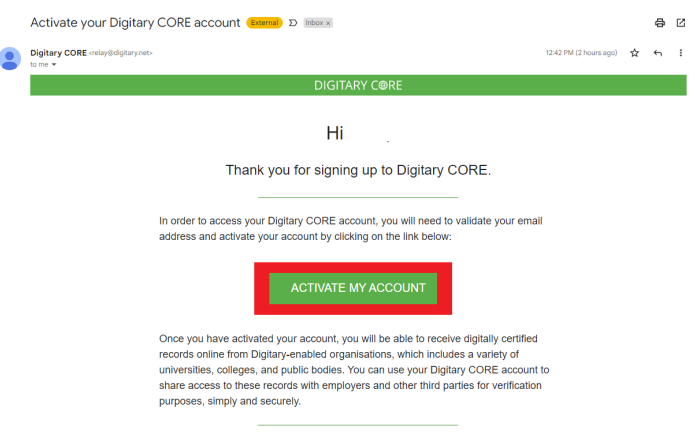

Terms | Privacy | C Copyright 2005-2022 Digitary

6.Digitary CORE のページの証明書が表⽰されます。

Your Digital Certificates will be available after the activation.

Note: For exchange program participants, your transcript for the previous semester has not been uploaded. Please wait for a while until your certificate will be uploaded.

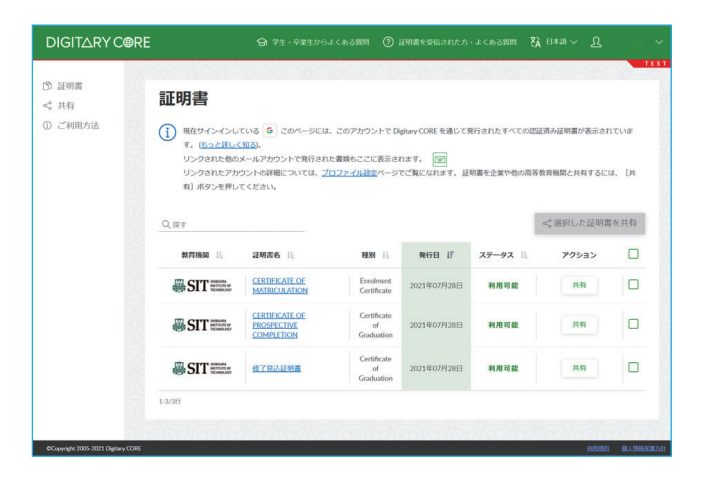

証明書が表示されない場合は、右上のユーザー名をクリッ **DIGITARY CORE ① 証明書** クして⼀度「サインアウト」して、再度「Google でサイ 証明書 <3 共有 ① ご利用方法 (1) 現在サインインしている 6 このユーザーに発行された証明書のみがここに表示されます (hっと詳し、<br>別のメールアドレスに発行された証明書や大学のサインインがある場合は、それらのDigitary COREアカリ<br>す。複数のアカウントを統合するには、プロファイル設定ページの**アカウント**のリンク機能を使用します ンイン」をクリックして入りなおすと表示されます。  $\circledn$ 証明書はまだありません In case your certificates are not displayed right after signing up to Digitary CORE, click on the icon in the upper right corner to sign out and log in again.